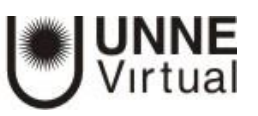

## Actividad Cuestionario – parte 2

#### **Creación de las preguntas del cuestionario**

Es posible crear las preguntas directamente asociadas al cuestionario haciendo clic sobre el enlace del mismo que aparece en la pantalla principal del curso, después de haberlo configurado, seleccionando el botón Editar cuestionario.

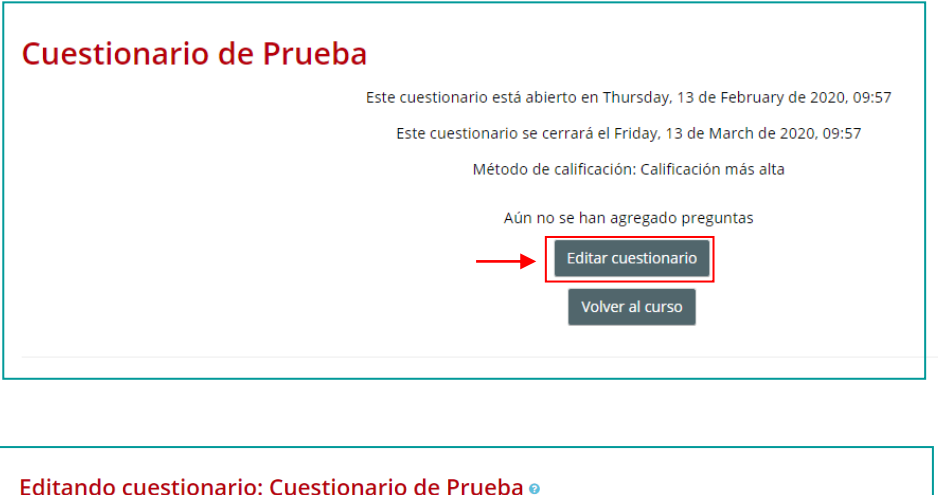

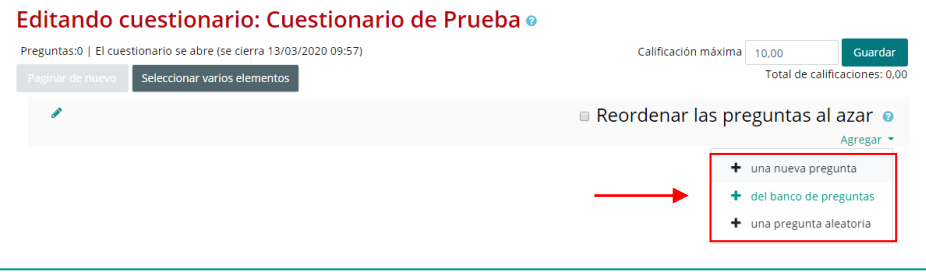

En "*Editar cuestionario"* se presenta la opción de agregar nuevas preguntas. Pulsando sobre "*Agregar"* se despliegan las tres opciones que ofrece el cuestionario de introducir preguntas al mismo.

- *"Una nueva pregunta".* Permite crear las preguntas del cuestionario en el momento.
- *"Del banco de preguntas".* Habiendo creado las preguntas previamente, permite añadirlas en el cuestionario seleccionándolas del listado de preguntas existentes.
- *"Una pregunta aleatoria".* Permite incluir en el cuestionario preguntas al azar del *Banco de preguntas* previamente creado en el curso. También permite crear una categoría de la que se seleccionan el número de preguntas aleatorias que se desee en el cuestionario. Para ello, una vez decidido el número de preguntas que se añaden al cuestionario de modo aleatorio de dicha categoría, es necesario crear las preguntas que componen la misma.

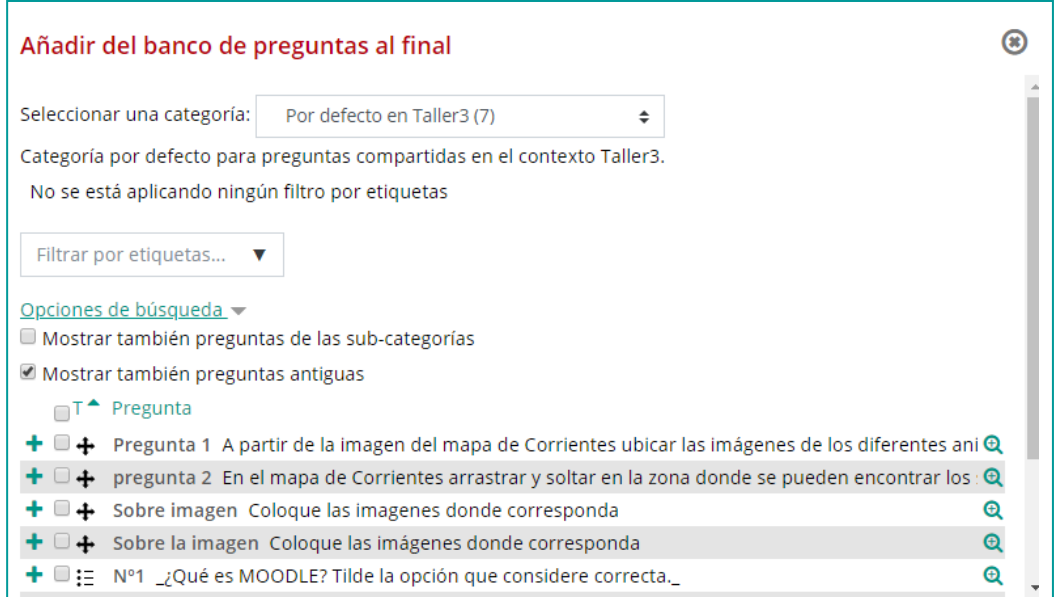

**JUNNE**<br>Virtual

Las preguntas seleccionadas se presentan en el centro de la pantalla, pudiendo quitarlas del Cuestionario *"* ". Se puede decidir el orden de aparición de las preguntas, la calificación que tiene cada una y la calificación máxima del cuestionario.

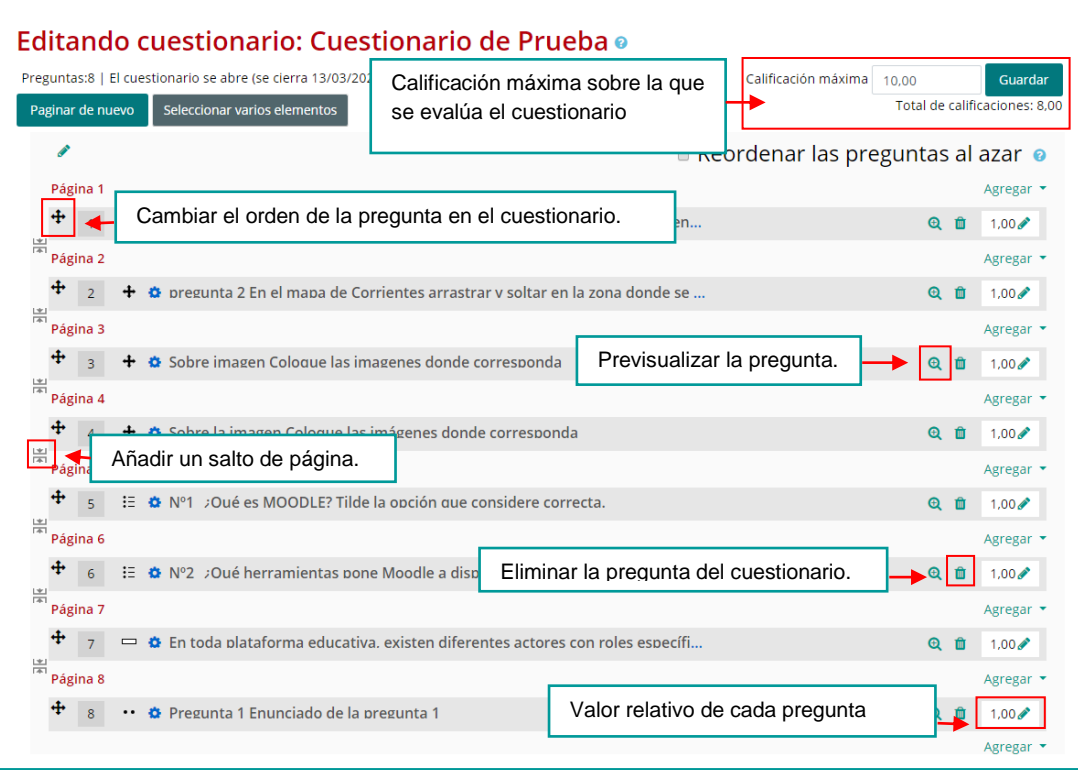

*No se pueden añadir ni quitar preguntas de un cuestionario si alguno de los estudiantes ya lo ha contestado, sólo modificarlas*

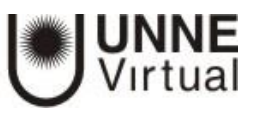

#### **Creación de preguntas en el banco de preguntas**

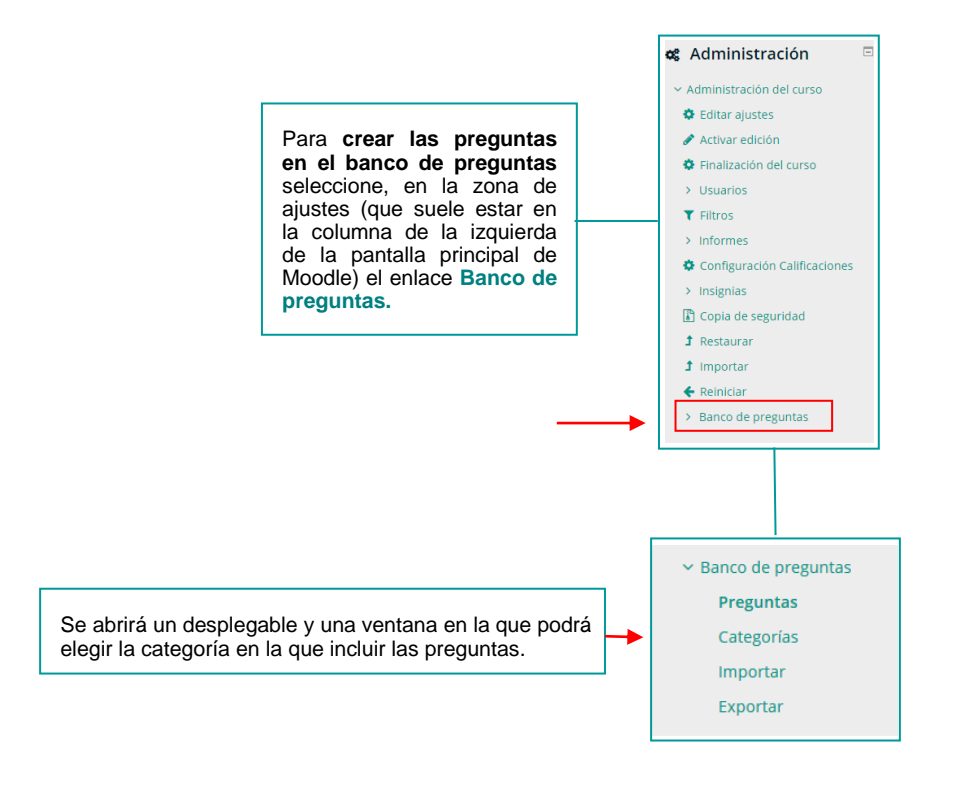

### **Creación de categorias de preguntas**

Moodle permite **agrupar las preguntas en categorías**, *por ejemplo*, usted podría tener una categoría para la primera evaluación, otra para la segunda, etc. Por **defecto todas las preguntas se crean como dependientes de la categoría que da nombre al curso**. En el ejemplo que aquí se muestra, como el curso se llama **Taller1**, ese será el nombre de la categoría por defecto.

Si quiere *crear* sus propias categorías, lo que es muy recomendable para tenerlas ordenadas:

- Seleccione el enlace *Categorías* que aparece bajo el enlace de *Banco de Preguntas* antes mencionado.
- Indique de qué categoría depende (categoría Padre) ya que las categorías están jerarquizadas en forma de árbol, como el organigrama de cargos en una empresa.
- Asigne un nombre a la categoría. por ej. 1<sup>ª</sup> evaluación.

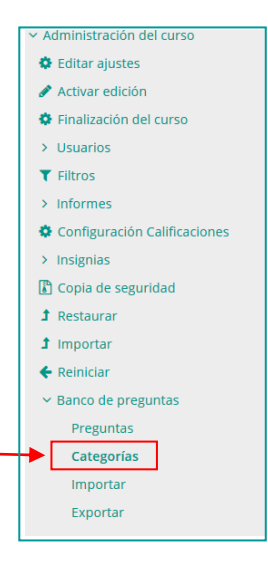

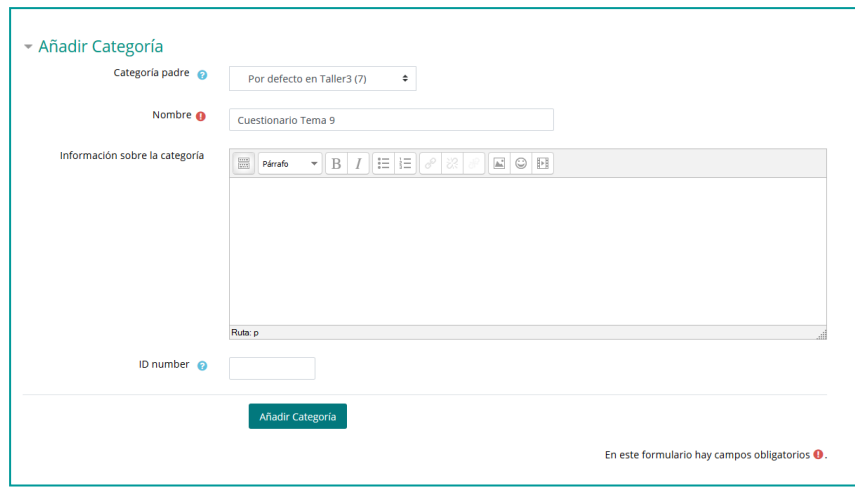

**UNNE**<br>Virtual

Una vez creada la categoría puede crear las preguntas e incluirlas en dicha categoría.

Seleccione el enlace

**Preguntas** que aparece bajo el enlace de **Banco de Preguntas** antes mencionado y proceda, en la pantalla que aparece, a seleccionar la categoría a la que quiere que pertenezca la pregunta.

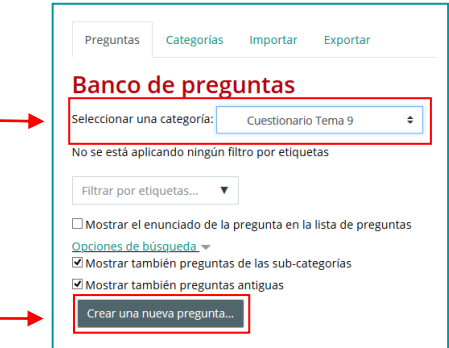

Después haga clic en el botón de *Crear una nueva pregunta* y se abrirá la ventana de selección del tipo de pregunta:

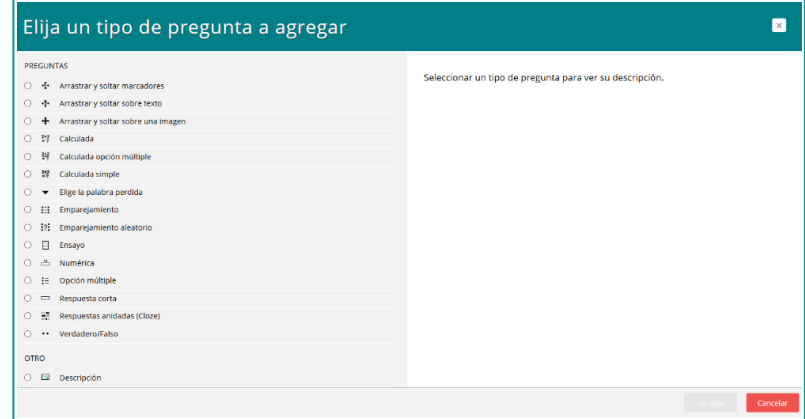

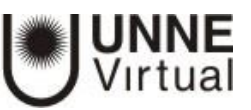

# **UNNE Virtual** [mesa.ayuda\\_uv@comunidad.unne.edu.ar](mailto:mesa.ayuda_uv@comunidad.unne.edu.ar) **0800-444-8663**